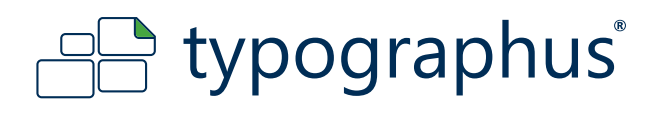

# **Diese Anleitung haben wir erstellt für:**

Grafiker, Reinzeichner und fortgeschrittene PC/Mac - Benutzer, die über ein professionelles Vektorgrafikprogramm verfügen.

# **Diese Anleitung beinhaltet folgende Themen:**

Auf den nachstehenden Seiten finden Sie Hinweise, wie Sie druckfertige PDF-Dokumente für den Digitaldruck erstellen können.

# JPG, BMP, TIFF?

Für Dateiformate wie JPG, BMP, TIFF, PSD usw. beachten Sie bitte die entsprechenden Anleitungen.

## Word oder keine Druckdatei?

unserem *Layout-Service* M zum fairen Preis. Wenn Sie die Datei nicht selbst erstellen können, fragen Sie nach

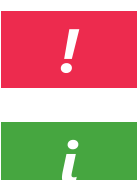

Wichtig - Häufige Fehlerquellen

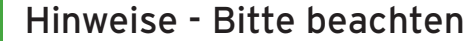

### **Hinweise zu Markennamen**

Markennamen, die in unseren Anleitungen genannt werden, sind ausschließliches Eigentum ihrer Inhaber. Wir erheben keinerlei Anspruch auf diese Markennamen. Die fehlende Erwähnung des Namens ihres Inhabers in dieser Anleitung darf nicht als Aneignung unsererseits ausgelegt werden.

### **Haftungshinweis**

Wir sind bemüht im Rahmen des Zumutbaren, in dieser Anleitung richtige und vollständige Informationen zur Verfügung zu stellen. Wir übernehmen jedoch keine Haftung oder Garantie für die Aktualität, Richtigkeit und Vollständigkeit der in der Anleitung bereitgestellten Informationen. Wir behalten uns das Recht vor, ohne vorherige Ankündigung Änderungen oder Ergänzungen der bereitgestellten Informationen vorzunehmen. Wir haften auch nicht für direkte oder indirekte Schäden, einschließlich entgangenen Gewinns, die aufgrund von oder sonstwie in Verbindung mit Informationen entstehen, die in dieser Anleitung bereitgehalten werden. **Urheberhinweis**

Jeglicher Nachdruck, Kopien, auch auszugsweise, der Inhalte und Grafiken und jegliche Nachahmung des Designs auch teilweise ist ohne ausdrückliche Genehmigung des Urhebers unzulässig.

## **HABEN SIE NOCH FRAGEN?**

Schreiben Sie uns an daten@typographus.de oder rufen Sie uns an unter +49 (0) 30 7720 791 - 40

# www.typographus.de

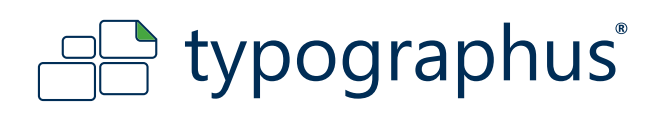

# **1. Erstellen des Motivs**

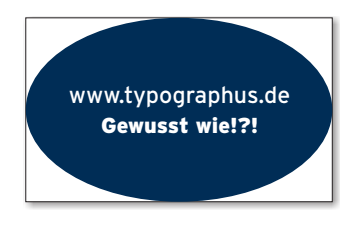

Erstellen Sie wie gewohnt ein Motiv unter Beachtung folgender Einstellungen: Farbmodus CMYK ICC Profil ISO Coated v2 300% Sonderfarben Keine, außer CutContour Überdruckung Keine, außer CutContour Auflösung Bitmapdaten 150-300 dpi (Hinweis Infobox unten) Beschnitt umlaufend 2 mm Seitengröße Motivgröße + 4 mm

# **EMPFOHLENE AUFLÖSUNG FÜR BITMAPDATEN**

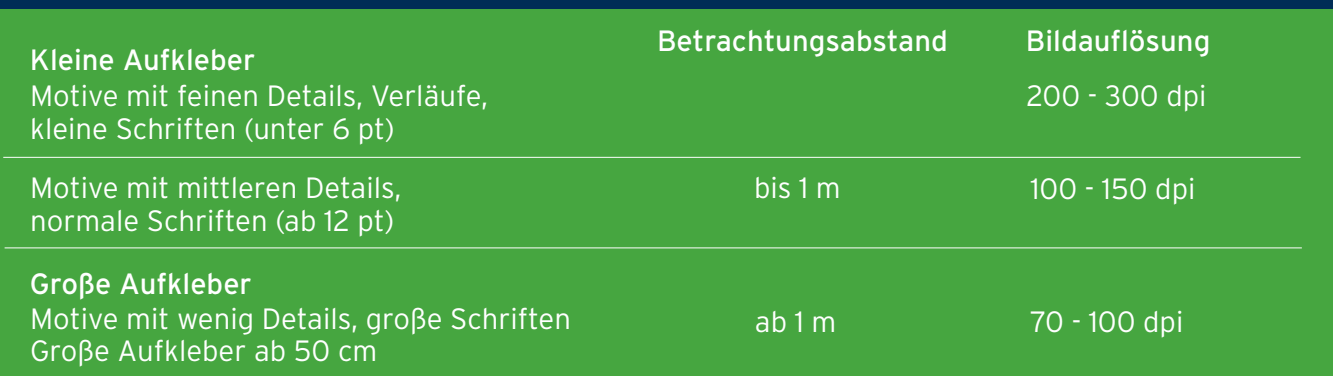

# **2. Schnittlinie anlegen**

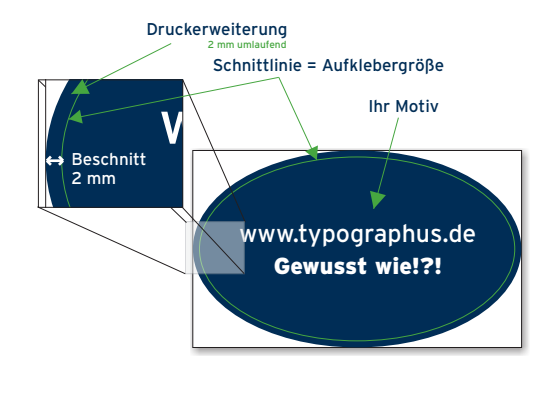

Legen Sie eine Form (z.B. Kreis, Rechteck oder Freiform) als Schnittlinie an. Beachten Sie dabei folgende Einstellungen:

Linienstärke

dünnste Einstellung (z.B. 0.25 pt oder 0,088 mm) Linienart durchgezogen und geschlossen, nicht gestrichelt bzw. gepunktet

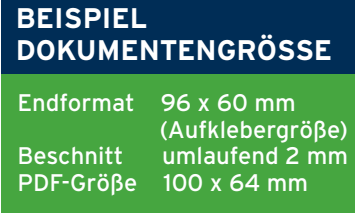

Bei einer Online-Bestellung geben Sie immer das Endformat des Aufklebers ohne Beschnitt ein.

Beim Schneiden kann es zu Abweichungen kommen. Lassen Sie aus diesem Grund zwischen Text bzw. Motiv und der Schnittkante mindestens 1 mm Abstand. Wir empfehlen jedoch 2 mm Abstand.

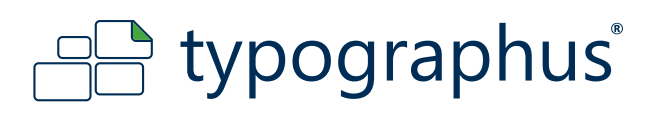

# **Freiform - CutContour optimieren**

Bei komplexen Formen empfehlen wir eine Vereinfachung der CutContour. Runden Sie alle Ecken mit mindestens 2 mm ab und bearbeiten Sie die Kontur ggf. manuell nach. Abhängig von Material, Form und Größe des Aufklebers sollte die Kontur nicht zu filigran und detailliert gestaltet werden. Kleine Spitzen, viele Knotenpunkte oder enge Radien (unter 2 mm) können beim Schneiden der Aufkleber Probleme wie Reißen oder Ausfransen der Kante hervorrufen.

Bei folgenden Materialien sollten Sie alle Ecken auf mindestens 2 mm abrunden: - YupoTako

 $\bf\it i$ 

- Stafix
- Bodenaufkleber

## **BEISPIEL: VEREINFACHUNG EINER KONTUR**

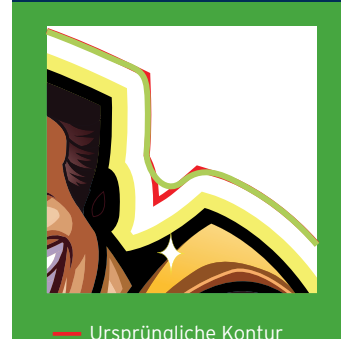

Neue & optimierte Kontur

Beachten Sie auch unsere Anleitung: [Wie erstelle ich perfekte Konturen für Aufkleber?](http://www.typographus.de/dyn/faq_drucken/kontur.pdf)

# **3. Aus Schnittlinie wird CutContour**

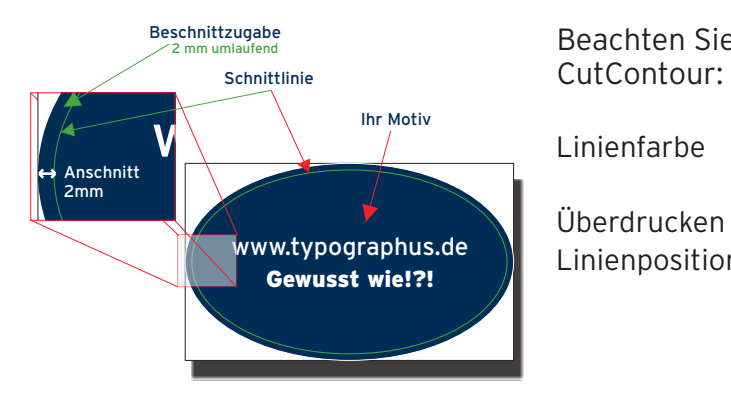

Beachten Sie folgende Einstellungen für das Erstellen der CutContour:

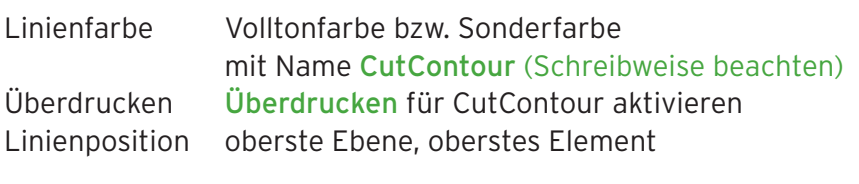

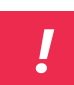

Wir benötigen **immer** eine CutContour, auch bei eckigen oder runden Aufklebern. Weiterführende Hinweise zur Erstellung der CutContour in den gängigsten Vektorgrafikprogrammen finden Sie in der Anleitung zur *[Erstellung der CutContour.](https://www.typographus.de/dyn/faq_drucken/cutcontour.pdf)* 

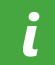

Es kann keine CutContour in Adobe Photoshop, Gimp oder anderen pixelbasierten Grafikprogrammen erstellt werden.

# www.typographus.de

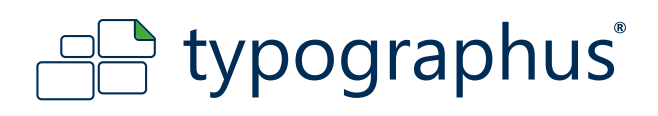

# **4. Speichern des Dokuments**

Speichern Sie nun Ihr Dokument z.B. auf der Festplatte ab.

# **5. Exportieren / Speichern als PDF**

Um ein druckfertiges PDF-Dokument zu erstellen, beachten Sie bitte folgende Exporteinstellungen:

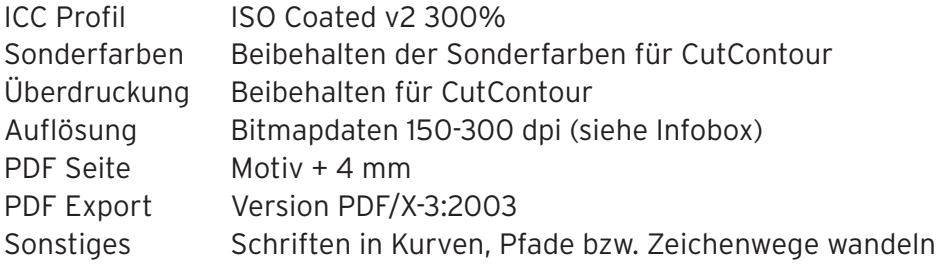